# COLORADO MESA

# <span id="page-0-0"></span>Creating an Assignment for Peer Review with PeerMark

TurnItIn's PeerMark is a peer review assignment tool. Instructors can create and manage PeerMark assignments that allow students to read, review, and evaluate one or many papers submitted by their classmates. With the advanced options in PeerMark instructors can choose whether the reviews are anonymous or attributed.

# **Contents**

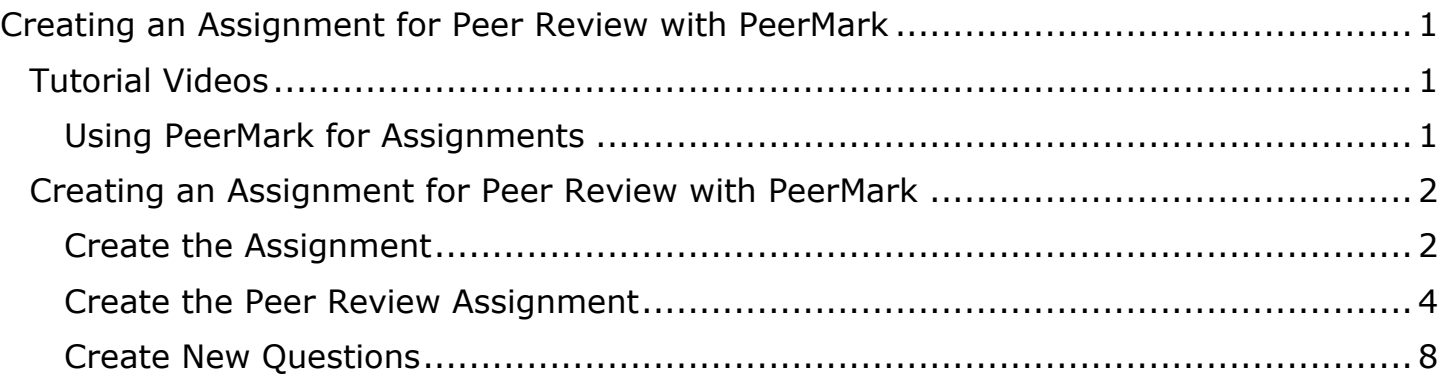

## <span id="page-0-1"></span>Tutorial Videos

#### <span id="page-0-2"></span>Using PeerMark for Assignments

- [Creating the Initial PeerMark Assignment](https://www.youtube.com/watch?v=hTsuBEBdJCk)
- [Setting up PeerMark After the Initial Assignment Closes](https://www.youtube.com/watch?v=CWdw113dMtY)
- [Students Conducting the Peer Reviews](https://www.youtube.com/watch?v=NmUteXPCmBE&t=1s)
- [Grading the Reviews and Reviewers](https://www.youtube.com/watch?v=PoBAHyLrZ58)

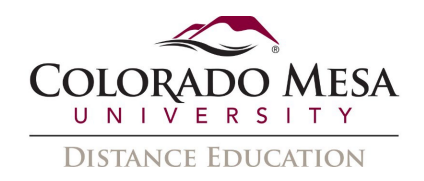

## <span id="page-1-0"></span>Creating an Assignment for Peer Review with PeerMark

#### <span id="page-1-1"></span>Create the Assignment

1. From the course navigation bar, click **Content** then select the Module you want to contain the assignment (this class has a module just for PeerMark assignments, but they can go in any module).

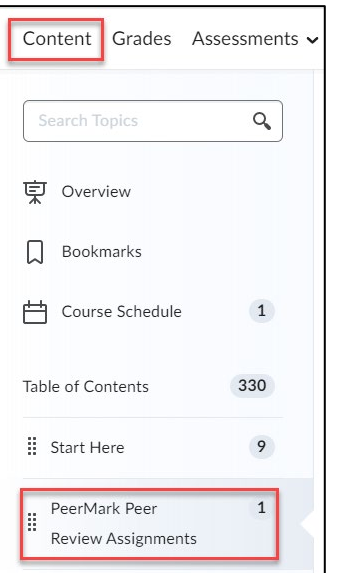

2. On the modules page, click **Existing Activities** and then choose **TurnItIn PeerMark.**

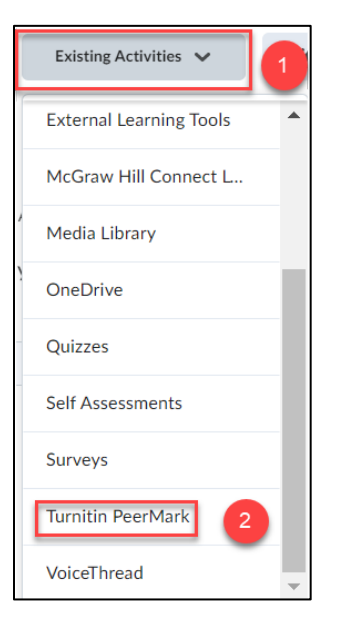

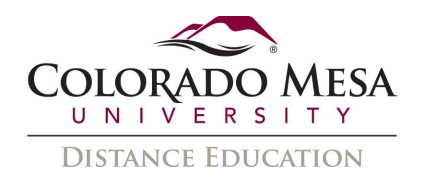

- 3. In the **Add Activity** Screen that pops up do the following:
	- 1. Add Assignment Title and Instructions.
	- 2. Add Max Grade and set dates for the original hand in: Start, Due and Feedback Release.
		- i. If no Max Grade is initially entered, a '100' point value is automatically assigned.
		- ii. A grade related to this initial assignment activity is created automatically in the grades area of the course. The name of the grade item is the same as the name of the activity.
	- 3. In "Optional Settings" there are selectable Turnitin settings that are similar to a normal TurnItIn assignment set-up.
		- i. Edit the settings at this stage or wait and edit the settings at a later stage.
	- 4. Select "Submit" to add the activity to the Content module.

**NOTE:** Do not enable PeerMark yet, as we are first creating the assignment to be peer reviewed. All of these settings are for that original assignment.

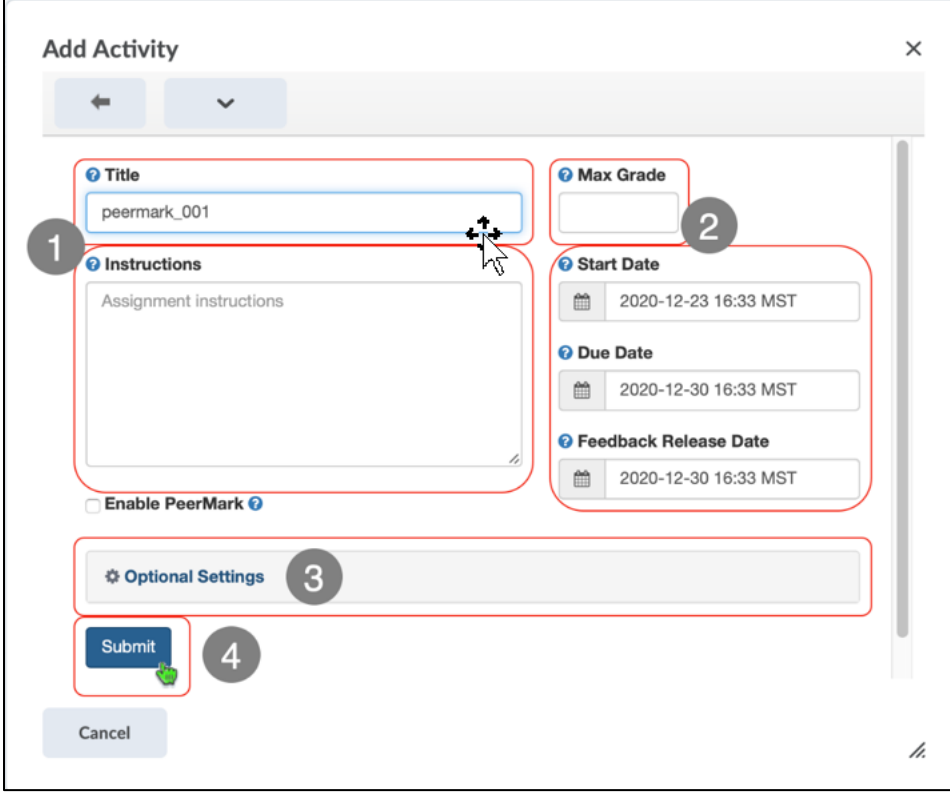

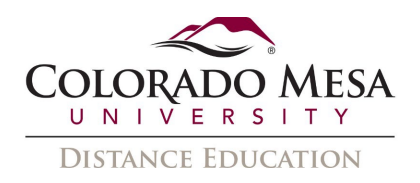

4. Once your original Assignment is created, it will put you back in the module with your PeerMark Assignment. Click on the link to your PeerMark Assignment to finish the setup process. This will bring you to the **Assignment Inbox Screen.**

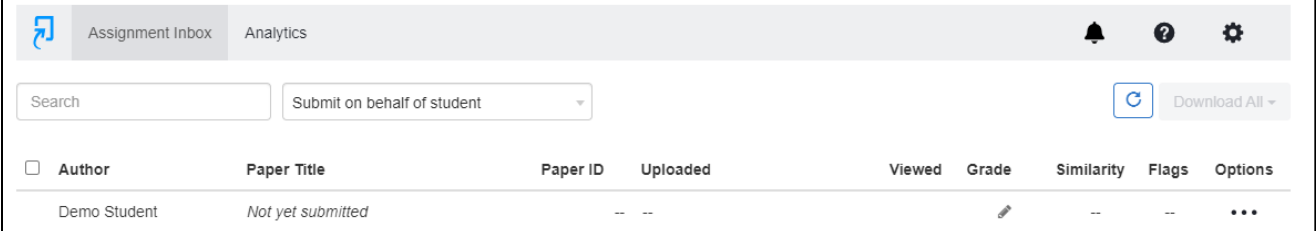

- 5. From this screen click the Settings icon ( $\ddot{\bullet}$ ) in the top right corner to continue your setup.
- 6. At this point you will click in the checkbox to **Enable PeerMark** and then click **submit**.

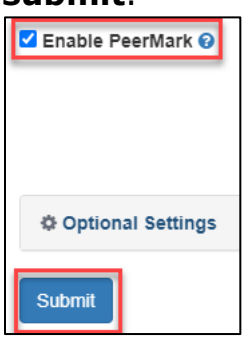

7. Submitting this time with PeerMark enabled now gives you a new tab at the top of the screen, **Peermark**.

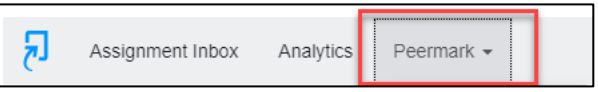

<span id="page-3-0"></span>Create the Peer Review Assignment

1. The **Peermark** button has a dropdown with two options. Select **PeerMark Setup**.

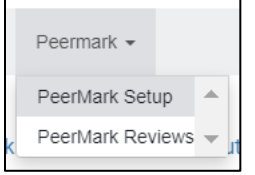

2. This is the setup screen for the peer reviews. Notice that there are 3 new tabs at the top of the screen. **PeerMark Assignment, PeerMark Questions, and Distribution**.

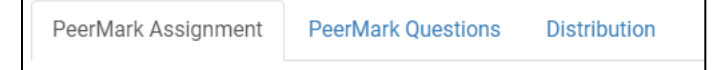

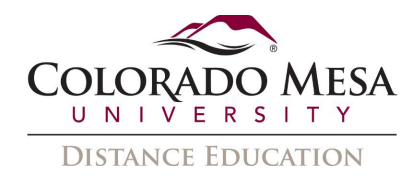

- 3. In the **PeerMark Assignment** tab you can do the following:
	- a. Add Assignment Title and Instructions.
	- **b.** Add Max Grade and set the following dates for the review: **Can review from, can review until, and feedback available from.** 
		- i. The peer review assignment will not automatically appear in your Gradebook, you will have to enter these grades manually.
	- c. In **Additional Settings** there are settings about the peer reviews.

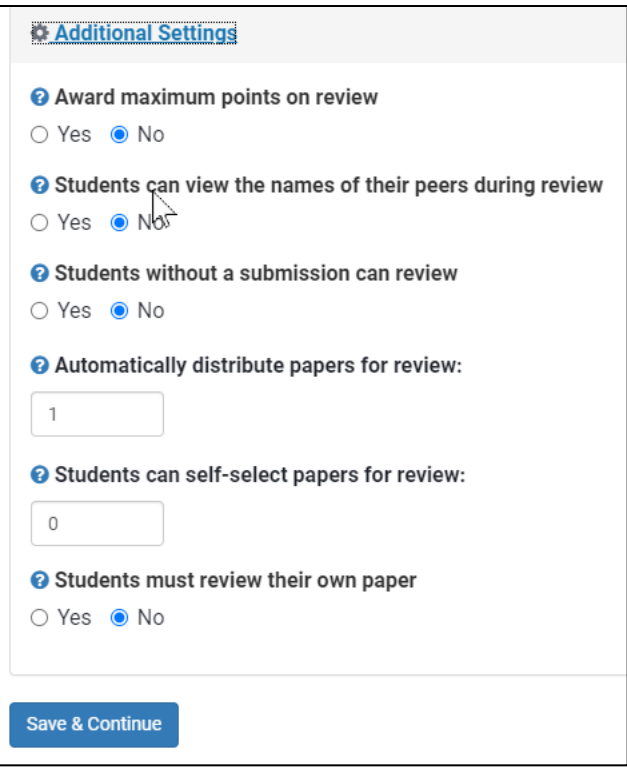

- d. These settings do the following things:
	- You can choose to award full points if a review is given (i.e. no matter what they wrote, they get full credit).
	- You can allow students to see who they are reviewing and who reviewed them. However, be sure that students do not include their names in the titles of the paper they submit to TurnItIn for this to be truly anonymous.
	- You can allow students that do not submit a paper to review a paper.
	- You can allow those students that submitted a paper a chance to read all the papers submitted after the start date.
	- You can allow students to see all papers and all reviews after the feedback release date.

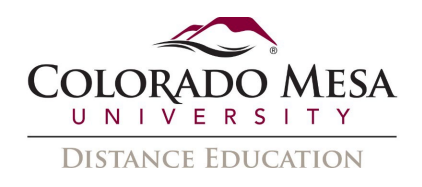

- You can also assign the number of papers you want each student to review, allow the student reviewer a chance to select a paper to review themselves, and even require a self-review of their own paper.
- e. When all settings are complete, click **Save and Continue**.

In the **PeerMark Questions** tab you can add questions for the student to answer as part of their review. You can create your own questions or use a question library. You can also create, add to, and edit question libraries.

1. To create a question for reviewers to answer click on the **PeerMark Questions** tab, then click on **+Add Question.** 

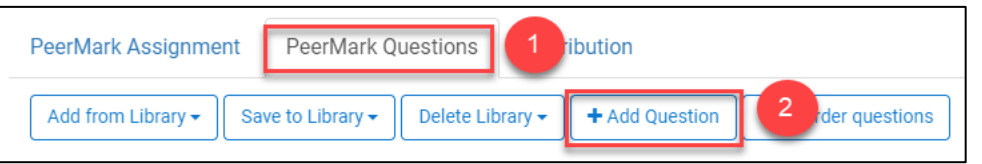

- 2. In the **Question** window type your **Question**, and choose the **Question Type**.
	- i. Question types are **Free Response** and **Scale**.

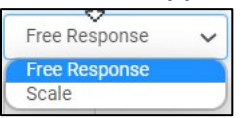

a) Free **Response** questions can have a **Minimum answer length**.

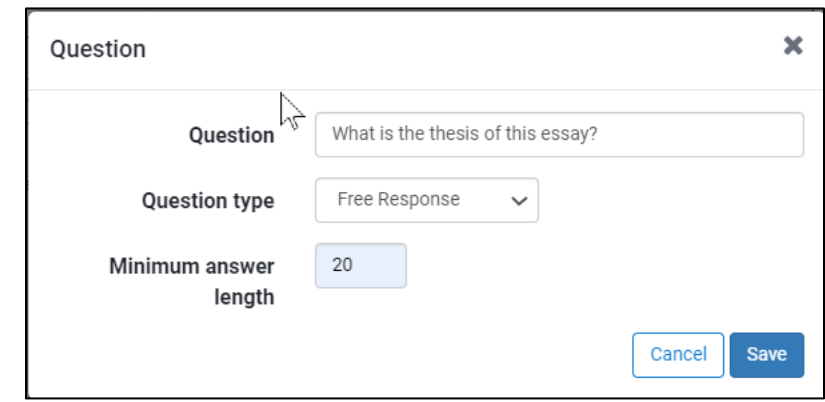

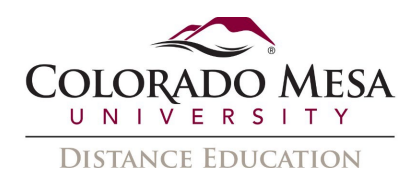

b) **Scale** questions can be set to a **Scale Size** of 2 to 5 levels and the **Lowest** and Highest response types are required.

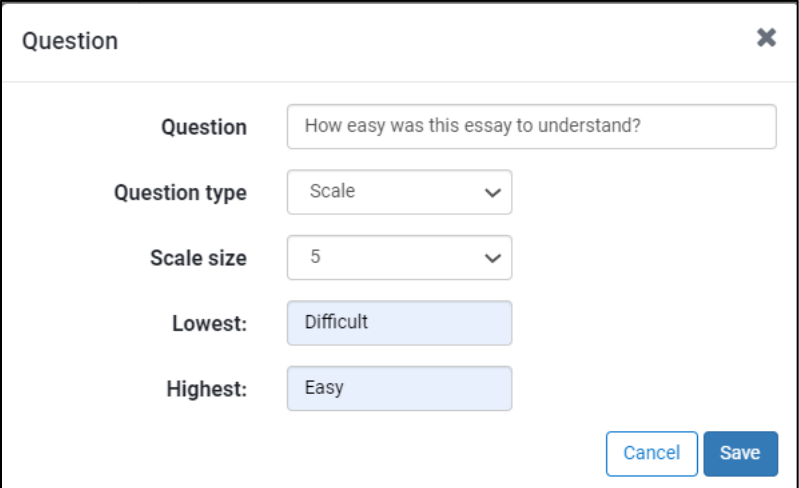

3. To use a question from a Question Library click on **Add from Library**, then select **Sample Library** (or if you have created a library you may choose that instead)**.** 

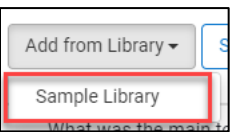

4. Place checkmarks next to the questions you want to use in your peer review assignment, then click **Add Selected Questions**. (you may click the **Toggle All** button to select or deselect all questions.)

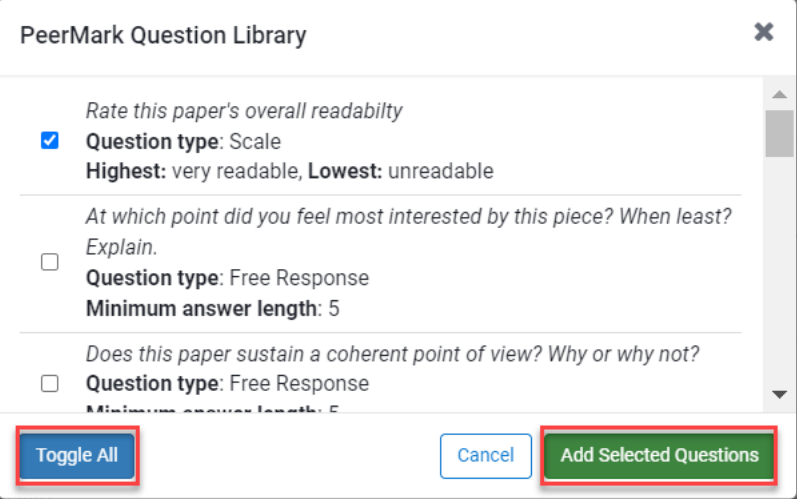

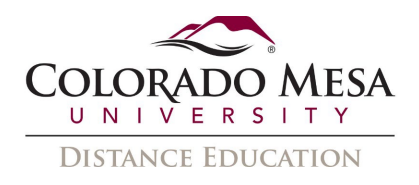

5. To create a question library, create the questions you want to use in your peer reviews, then click **Save to Library.** If you have not created a library already choose **Add Library** and name your question library. This will save your questions to a library with that name. (If you have created a library and you are editing the questions it will ask if you want to overwrite the library, make sure all your questions are the way you want them and click **Confirm**).

<span id="page-7-0"></span>Create New Questions